# **User Guide:** ONLINE BALANCE **SHEETS**

**IN COMPEER** 

### DO MORE IN LESS TIME with our Online Balance Sheet Tool

Compeer Financial® clients have access to our interactive balance sheet tool within the MyCompeer client portal. The Online Balance Sheet is user-friendly and easy to understand. Simply input your assets and liabilities line-by-line and the tool will do all the calculating for you. You can submit your balance sheet directly to Compeer, and you can also save it to your computer for other uses.

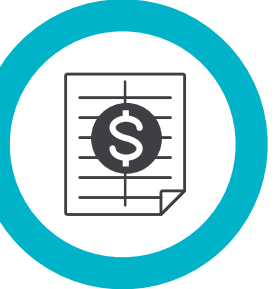

A few notes before you get started:

- **Third Party Access.** You can give a third party (ex: your accountant, co-borrowers, etc.) access to your Online Balance Sheet tool in MyCompeer. Please submit a Third Party Authorization form in MyCompeer (found under 'Tools & Forms') or call us at (844) 426-6733 to complete an authorization form.
- **Saving Progress.** The Online Balance Sheet tool saves your work as you go. If you need to step away, your progress will be saved; you can come back at any time to finish and submit.
- **Best on a Computer.** The Online Balance Sheet tool will work best on a traditional computer or laptop. The tool isn't optimized for small screens and may not work well on your mobile device.
- **Balance Sheet Resources.** Compeer has many resources to help you learn more about balance sheet basics. Be sure to check out our MyLearning tool right within the MyCompeer portal, where you can find interactive, educational content curated exclusively for Compeer clients — including trainings on building balance sheets.

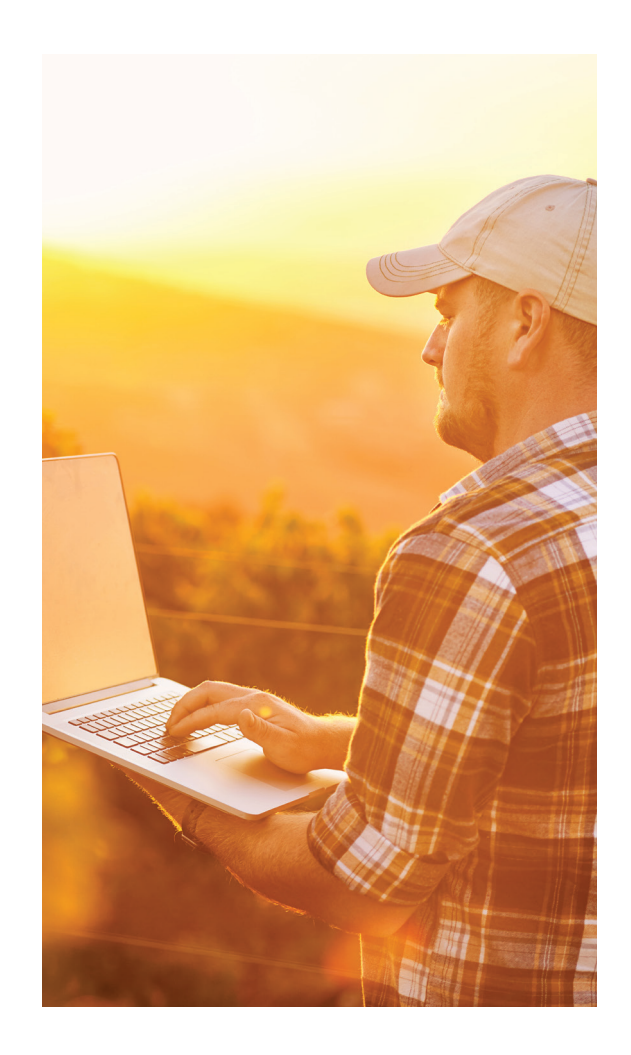

### QUESTIONS? CALL (844) 426-6733

Support is available Monday through Friday between 7:30 a.m. and 5:00 p.m. You can also learn more by visiting us at:

#### COMPEER.COM/ONLINESERVICES

*Compeer Financial is a member-owned Farm Credit cooperative that provides financial services, resources and expertise to champion the hopes and dreams of agriculture and rural America.*

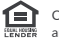

Compeer Financial, ACA is an Equal Credit Opportunity Lender and Equal Opportunity Provider. ©2020 All rights reserved.

## **ONLINE BALANCE SHEETS** *User Guide page* 2

### How to create your Online Balance Sheet

1. **If you have a MyCompeer account**, visit mycompeer.com and log in.

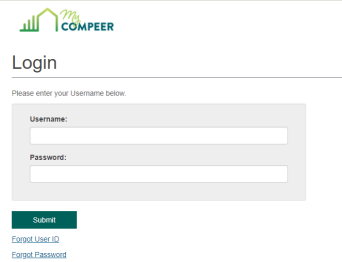

2. In MyCompeer, click **Tools & Forms** and then click **Balance Sheets** to open the tool.

3. If a previously submitted balance sheet is available, you can copy the information to create a new balance sheet. Click **Copy** and all information will automatically appear for you to update.

If an existing balance sheet isn't available, click **Add New**. If you have more than one Compeer account, select the account you want to create the balance sheet for in the drop down.

When entering a new balance sheet date, select the ending date the balance sheet represents (ex: December 31, 2020).

4. Start by entering your assets. The tool will display common assets. Click the **>** symbol next to the line you want to complete and enter your information.

You can add lines in the dropdown if you have multiple accounts for the asset. For example, you can enter a line for each separate checking account in the checking and savings asset line.

Some assets include a built-in calculation tool to make it easier for you. For example, you can calculate livestock on a per head or per pound basis.

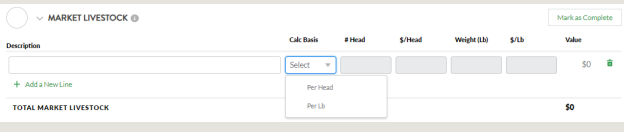

After you've completed an asset section, you may click Mark as Complete, if desired. Continued on next page >>

#### **If you don't have a MyCompeer account**, visit compeer.com/onlineservices and click **Enroll** under the MyCompeer section to create your account.

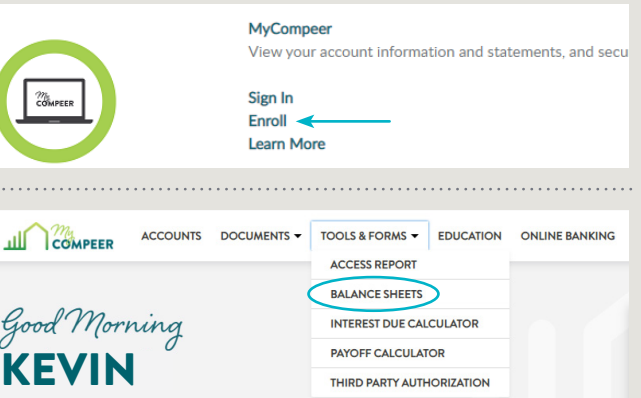

#### **BALANCE SHEETS**

ú

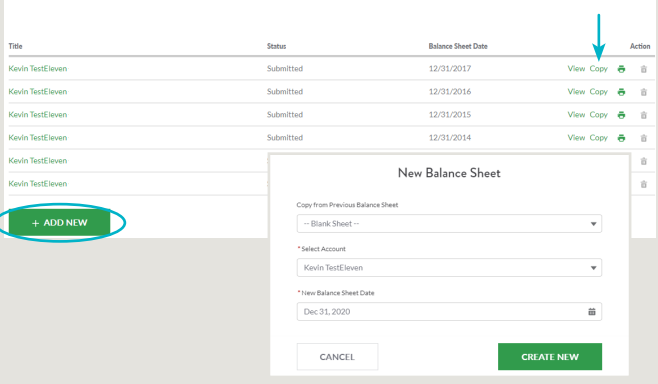

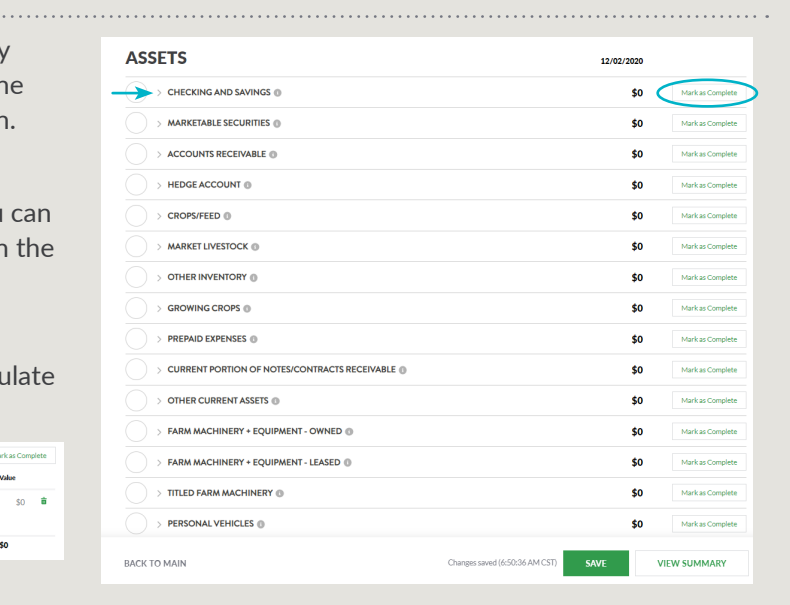

### **ONLINE BALANCE SHEETS** *User Guide page* 3

### How to create your Online Balane Sheet (cont'd)

5. Next, enter your liabilities. Similar to assets, the tool displays common liabilities. Click the **>** symbol next to the line you want to complete and enter your information.

After you've completed a liability section, you may click **Mark as Complete**, if desired.

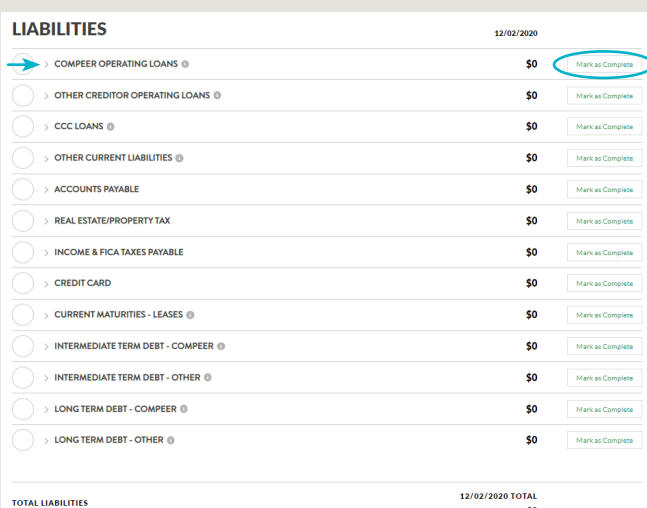

6. After you've entered your assets and liabilities, click **View Summary**.

> **VIEW SUMMARY SAVE**

If you need to make a change, click on the asset or liability line in the summary to make the adjustment.

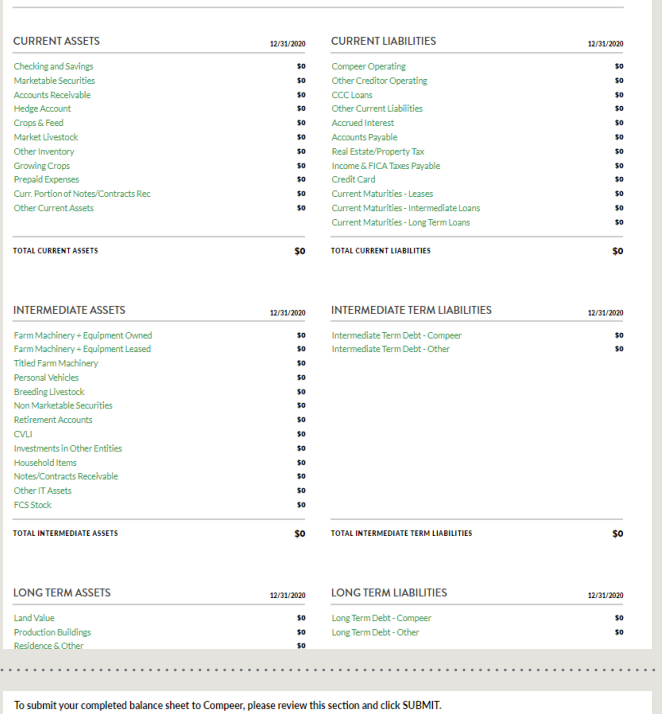

7. When you're ready to finalize your balance sheet, click **Submit** and the document will be submitted to the team at Compeer. It really is that easy!

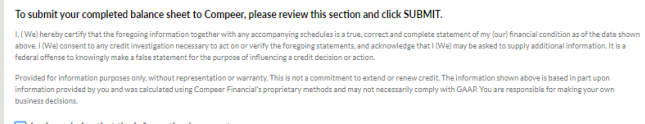

 $\boxed{\cdot}$  I acknowledge that the information is accurate

CANCEL

**BALANCE SHEET SUMMARY** 

...<br>Share David 12/21/2021

8. You can save the file as a PDF for your records. Click the Print Page icon.  $\overline{p}$  PRINT PAGE You can either print it out or you can click the printer dropdown and select "Save as PDF" to save it to your computer.

### QUESTIONS? CALL (844) 426-6733

**A PRINT PAGE**